# **Chapitre 3 . Les calques .**

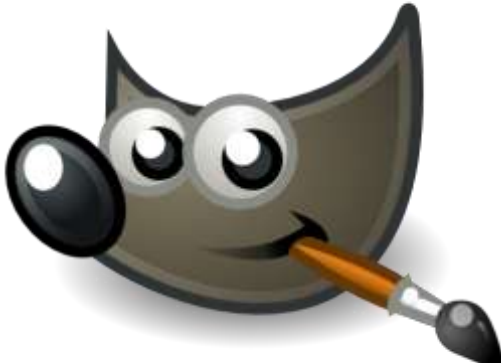

- **1. Un calque .**
- **2. Plusieurs calques .**
- **3. Dialogue de calques .**
- **4. Fusion de calques .**
- **5. Calques liés .**
- **6. Coller sur un calque .**
- **7. Calques « Massicot » .**
- **8. .Dimensions de Calque.**

# **1° Un calque .**

**La plus simple représentation matérielle d'un calque est celle d'une feuille d'acétate transparent Ce n'est pas du tout çà en réalité, mais c'est « comme ça » que c'est le plus compréhensible .**

Un calque supporte des objets « non transparents » .(des dessins que l'on fait ou des images) . Mais ces objets peuvent être rendus plus ou moins transparents en réglant la transparence du calque …

**Au départ, et contrairement à ce que j'ai écris plus haut , le tout premier « calque » n'a pas de capacité de transparence .**

**Si on en a besoin, il faut la lui ajouter et c'est très simple :** 

**Calque – Transparence – Ajouter un canal alpha .**

# **2° Plusieurs calques.**

#### **On peut avoir pour une image, plusieurs calques :**

a) soit parce qu'on ouvre délibérément plusieurs calques via : calque – nouveau calque .

b) soit parce qu'on ouvre sans le savoir un nouveau calque par exemple avec l'outil « texte » .

c) soit parce qu'on transforme une sélection flottante en calque via l'icône « nouveau calque »

**Pour se retrouver dans les calques , il faut faire :**

**Fenêtre – fenêtre ancrable – calque .**

**On va y retrouver les calques empilés suivant leur ordre de création, mais peut réorganiser la pile de calques dans l'ordre qu'on veut .**

**On peut rendre un calque « inopérant » en le « désactivant » (en fermant son « œil ») .**

#### **Les calques vont en fin de travail être « fusionnés » entre eux .**

Il existe plusieurs méthodes différentes de fusion , et chacune génère des résultats forts différents des autres .

A part la fusion « normale » qui se comprend facilement (le calque du dessus écrase le calque du dessous),pour tous les autres modes de fusion c'est assez « intuitif » ,en tous les cas très difficile à comprendre ,et plus encore à expliquer ….

#### **La fusion se fait :**

- du haut vers le bas (donc si on est pas sur un calque « plus haut »,l'outil de fusion sera désactivé) ..
- calque par calque ( et pas « tous ensemble » ; ça c'est « Image Aplatir l'Image »).
- suivant le « mode » choisit pour la fusion de ces 2 calques là, indépendamment de la méthode de fusion qui servira pour les cadres ultérieurs dans la pile .

### **Ouverture de plusieurs calques par « l'explorateur » .**

**Remarque très anecdotique ….**

**« Explorateur » permet d'ouvrir des fichiers images multiples :**

- 1. Aller dans Explorateur .
- 2. Sélectionner toutes les images désirées .
- 3. Glisser ces images sur
	- a. le logo « Gimp » de la fenêtre « Gimp » (avec les anciennes versions de GIMP).
	- b. le texte « Boite à Outils » (avec les nouvelles versions de GIMP)..

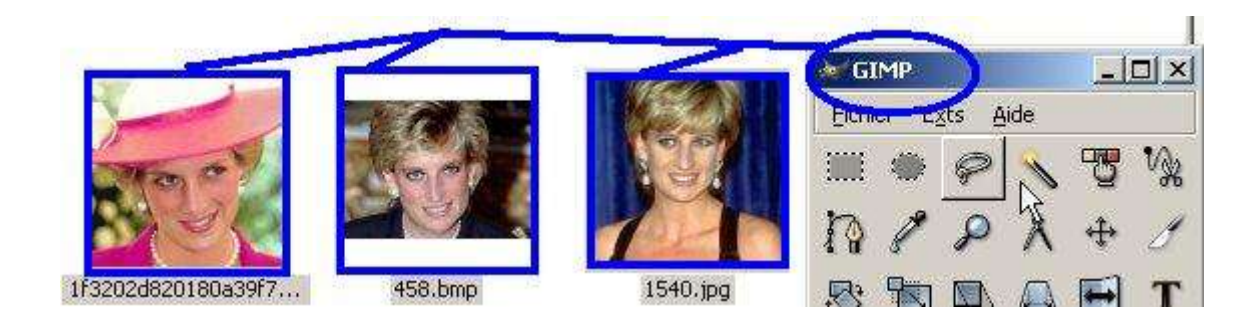

Automatiquement il y a autant d'images différentes ouvertes qu'il y a d'images différentes sélectionnées, chacune dispose d'une fenêtre à part entière .

### **3° « Dialogue de Calque » .**

Cette option n'existe plus dans les dernières versions de GIMP . Il y a maintenant à la place : **Fenêtre - Fenêtre ancrable - Calque** 

L'interface « calque » est quasi toujours indispensable , car elle permet :

a) de savoir exactement sur quel calque on est (le calque en surbrillance) , et éventuellement d'en changer .

b) de voir les résultats qu'auraient une fusion , mais « sans la faire » .

c) de désactiver certains calques (fermer l'œil)

d) de changer de place un calque en le mettant au dessus ou en dessous dans la « pile des calques » .

La fenêtre des calques contient un choix de mode de fusion .

Ce choix est déterminant dans le type d'image résultante qui sera obtenu comme nous le verrons plus loin .

### **4°Fusions de calques .**

**Pour fusionner les calques, il faut se mettre en haut de la pile des calques . On obtient la pile des calques par :** 

**fenêtre - fenêtre ancrable – calques .**

**La fusion la plus simple est le simple écrasement de l'celui du dessous par celui du dessus . C'est le mode de fusion « normal » , c'est la fusion la plus employée .**

Les autres modes de fusions doivent plus se « sentir » que s'expliquer . **Parmi les plus utilisés il y a : multiplier, diviser, extraction de grain, fusion de grain .**

Il n'y a aucun intérêt à vous casser la tête en essayant de prévoir ce que ça va vous donner ;il faut « le voir » à chaque fois .

Si vous voulez « habiller » quelque chose , »multiplier » et « fusion de grain » sont fréquemment utilisés …

### **5°Les Calques liés .**

### **Principes de base :**

- 1. Dans un travail GIMP, il n'y a qu'un et un seul groupe de calques liés .
- 2. Ce groupe de calques liés peut contenir autant de calques qu'on veut, mais il n'y a qu'un et un seul groupe de calques liés .
- 3. Pour être « lié »,un calque doit arborer le symbole de la chaîne ;
- 4. Mais un calque seul avec sa chaîne ne veut rien dire ; il faut obligatoirement que la chaine aboutisse à un autre calque et donc il faut qu'il y ait au moins 2 calques liés ….
- 5. Les calques peuvent être liés quelle que soit leur position (ils ne doivent donc pas être rangés les uns en dessous des autres dans le « dialogue des calques ») . …

### **Que font des calques « liés » ?**

Les calques liés sont GEOGRAPHIQUEMENT liés : si on en déplace un, on les déplace tous exactement de la même façon .

Les calques liés ne sont pas liés autrement que géographiquement .

Par exemple,point de vue « image » :la modification de transparence d'un seul par exemple ne va pas entrainer la modification de transparence des autres .

#### **En résumé :**

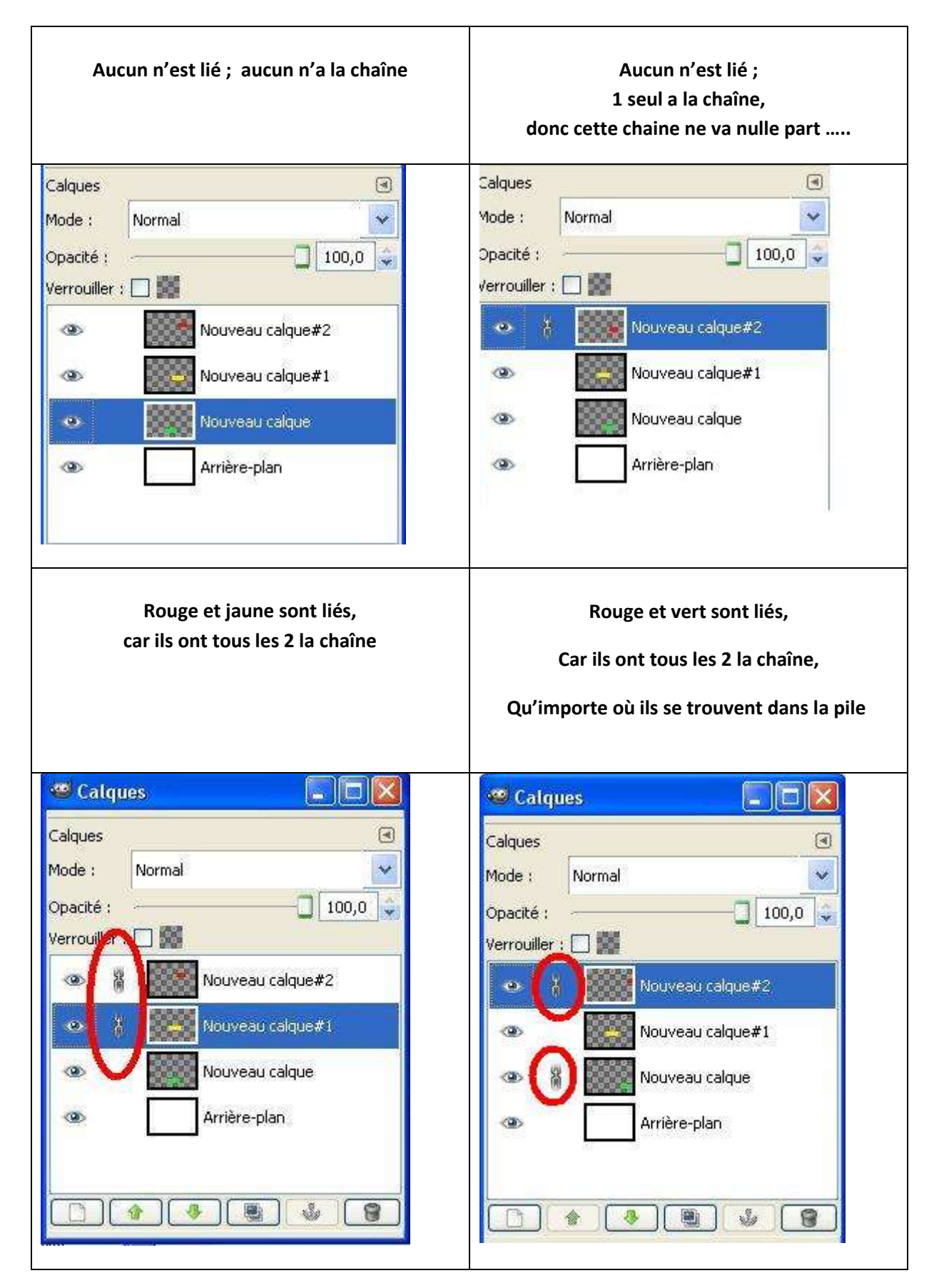

## **6° « Coller » sur un calque .**

On a dans cet exemple 2 calques ( 2,pas « 3 »,le 3° « calque »celui « tout en haut », n'est pas un « calque » mais une « sélection flottante »...).

Sur le calque du dessus qui est entièrement transparent (comme on le voit avec les petits carrés), on a« collé » une image bien réelle (la « sélection flottante ») .

Cette image est « collée »,mais pas « figée » . On peut encore la déplacer .

Elle porte donc le nom de **« Sélection Flottante » , et si on veut en faire un calque il faut cliquer sur l'icône en bas à gauche du « dialogue de calque »,(la feuille) et on aura alors 3 calques indépendants.**

**Mais on est pas obligé de transformer une sélection flottante en calque ; on peut très bien verrouiller la position d'une sélection flottante et dans ce cas la sélection flottante se fige sur le calque précédent , et on aura alors 2 calques indépendants.**

Ici on a « figé » la copie sur le calque en appuyant sur l'ancre en bas à droite (et non pas sur la feuille dans l'angle inférieur gauche) .

On remarque que le nombre de calque est passé de 3 à 2 : sélection flottante s'est collée au calque « tatouage » .

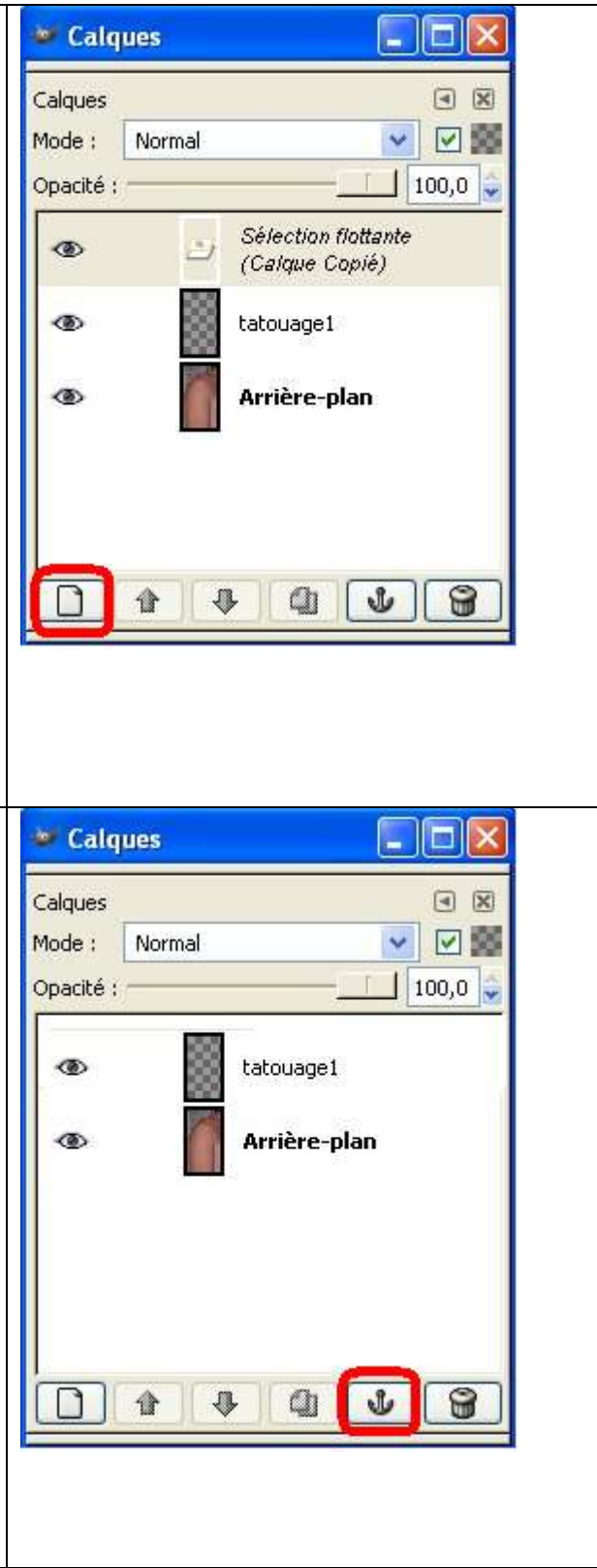

## **7° Les Calques de Massicot .**

A partir d'un seul calque, on peut obtenir autant de calque distincts qu'on veut via la commande « Massicot » .Pour cela, il faut passer par « les guides » .

Exemple

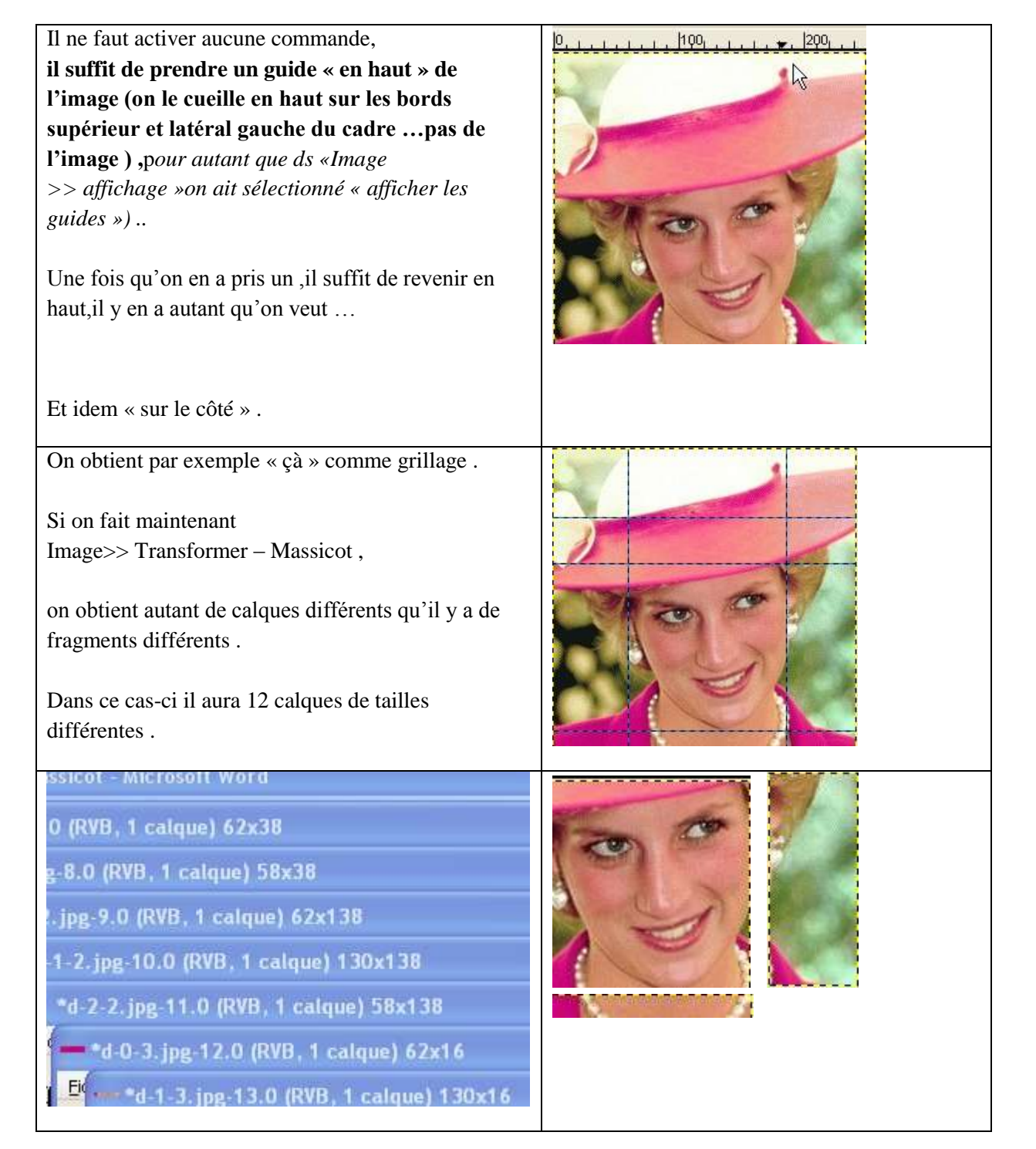

### **8° Dimensions de Calques et d'images .**

#### **A : Connaitre la dimension d'un calque :**

La dimension apparait dans l'angle inférieur gauche du calque quand le curseur est dans l'angle inférieur droit du calque .

#### **B : Faire d'une grande image une petite image .**

**On parle d'images ici, pas de calque . Ca ne se passe donc pas dans « calques » …**

Image – taille et dimension de l'image .

Toute l'image sera réduite , mais la réduction contiendra toute l'image …

#### **C : Mettre sur une petite image, une grande image (dans sa totalité) .**

Si on ouvre une petite image,

et qu'ensuite on ouvre une grande image via la cmde : «Image - ouvrir en tant que calque » , la grande image sera collée « entière » ,tout y sera, et sans aucune déformation … mais par contre seule sera « visible » l'espace délimité par la fenêtre de la petite image …. On est pas fort avancé …..

Si on veut voir l'entièreté de cette 2° image il faut faire au préalable :

Image - Taille et Dimension de l'image